## Guia práctica de la Agenda asociativa

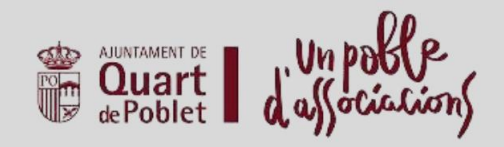

1. El acceso a la agenda se encuentra en la dirección https://quartdepoblet.associacions.org/ . También se puede acceder al Portal de Asociaciones desde el área de Participación Ciudadana de la web del Ayuntamiento de Quart de Poblet https://quartdepoblet.es/

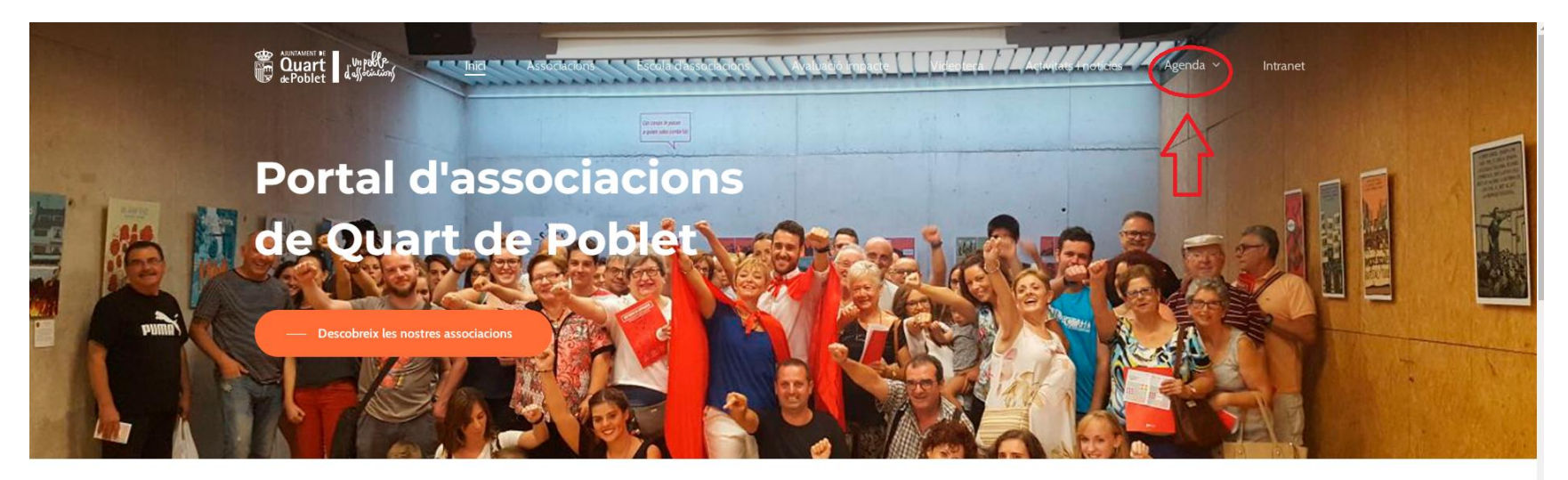

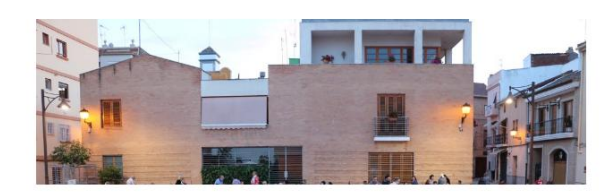

## Un poble d'associacions

Les associacions s'encarreguen de donar vida al poble i són un element fonamental per a la cohesió social i la vertebració de la participació ciutadana. Gran part de la nostra vida es desenvolupa al nostre municipi mitjançant la participació del moviment associatiu. Les activitats extraescolars, la música, els esports i, en definitiva, el

2. Clickando en "Agenda" se visualizan los actos ya programados en la agenda.

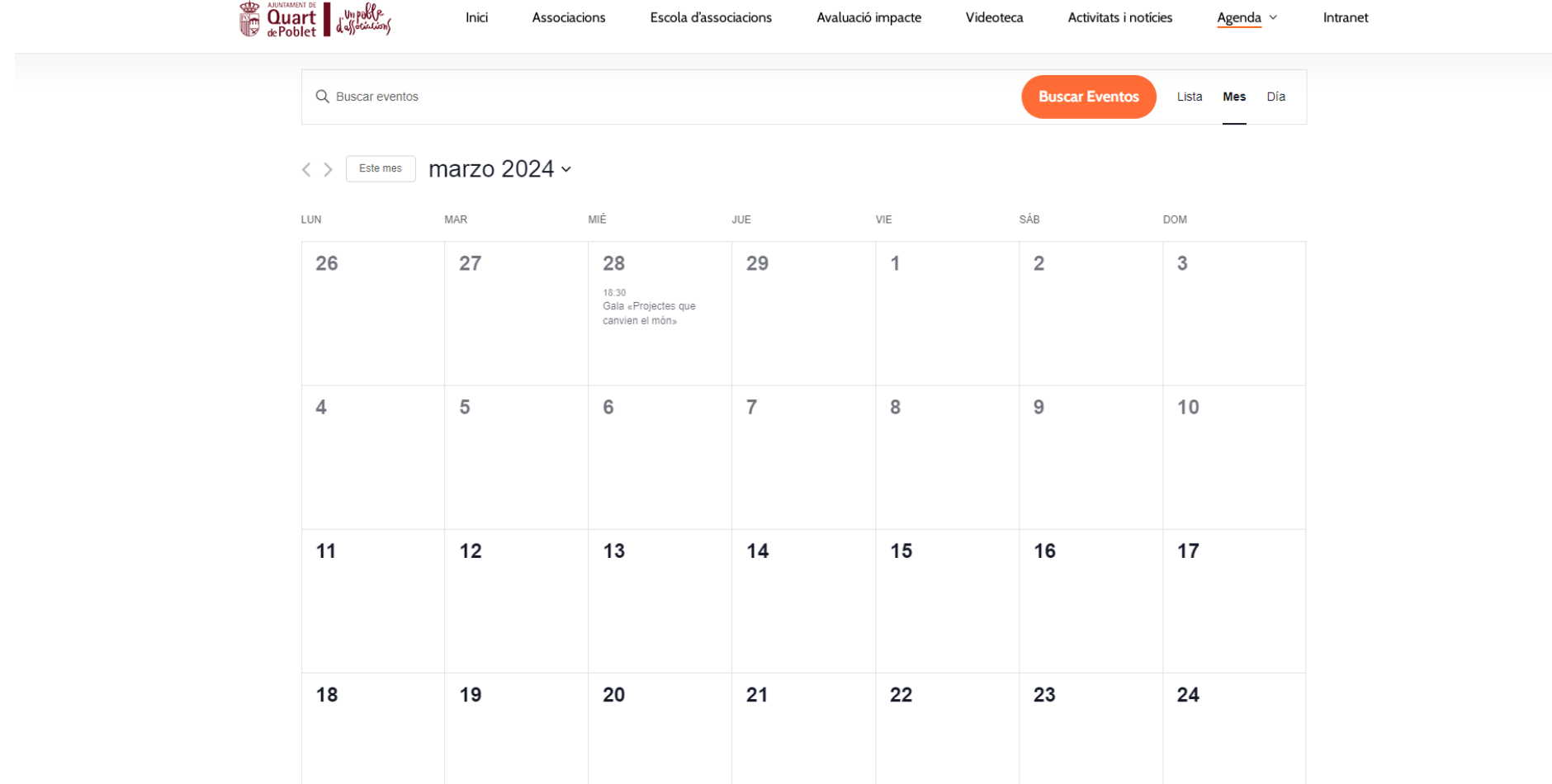

3. Para darnos de alta como entidad usuaria de la agenda, al clickar en "agenda" aparece en el menú la opción "crear esdeveniment".

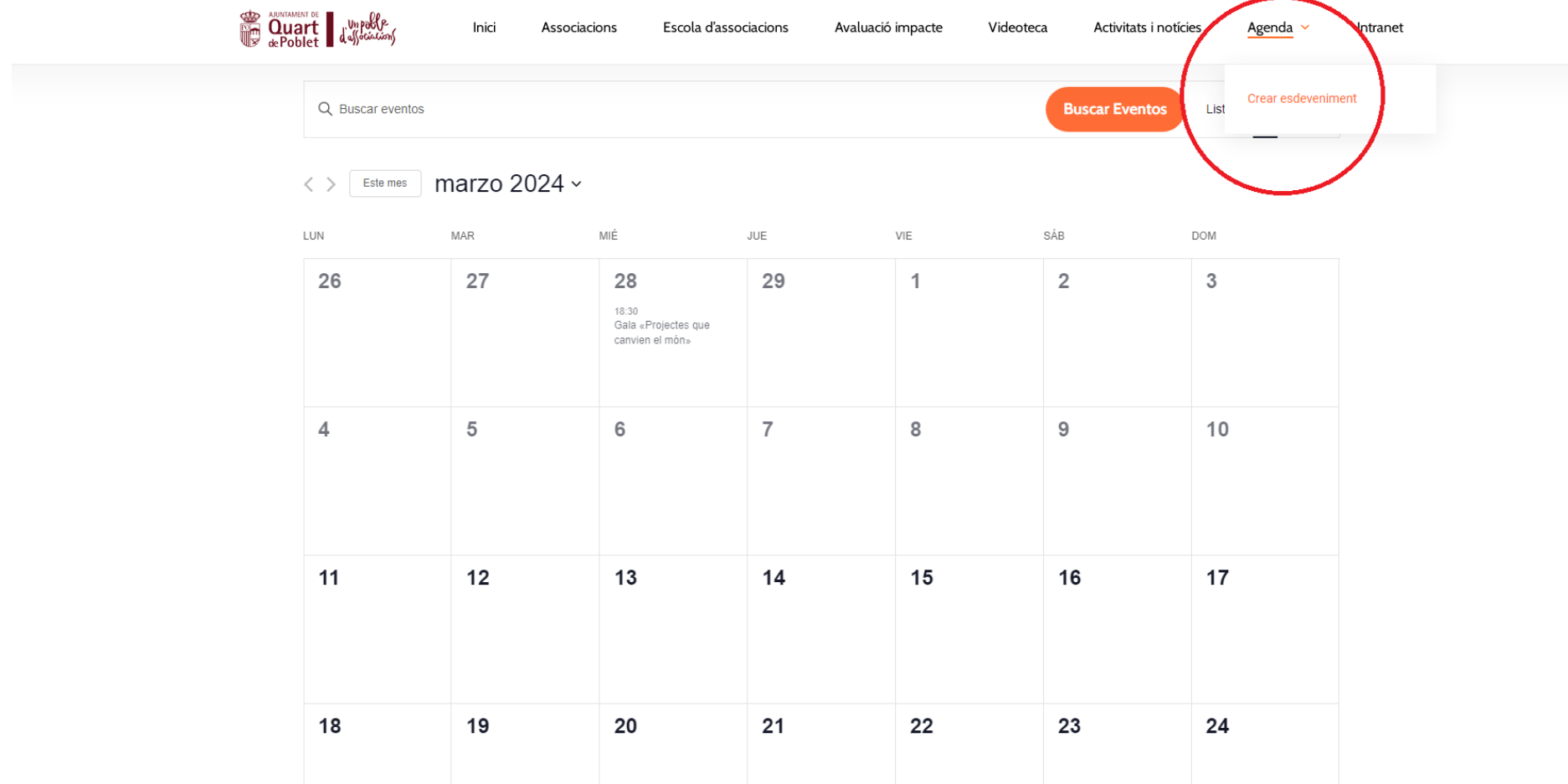

4. Al clickar en "crear esdeveniment" , aparecerá el menú para registrarse con un usuario nuevo y contraseña.

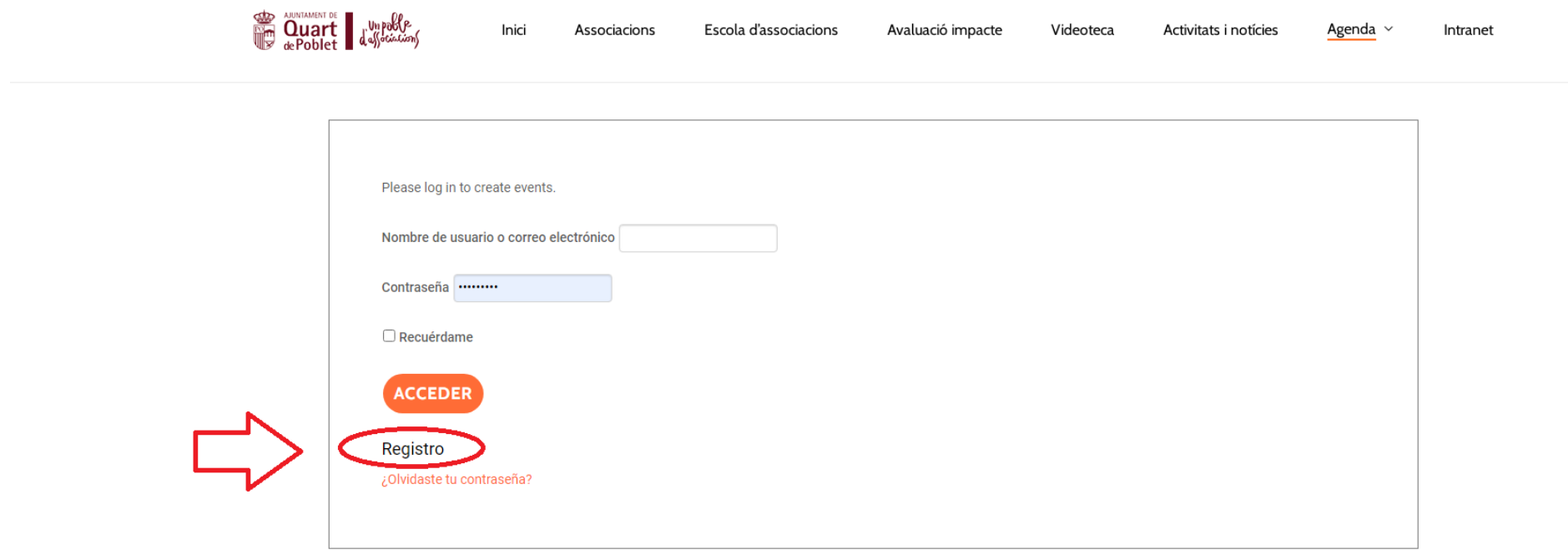

5. Una vez accedemos al registro, aparecerá una pantalla donde indicar el nuevo usuario, que siempre debe ser el nombre de la asociación, y un correo electrónico. La persona que vaya a ser la responsable de acceder a la agenda debe tener acceso a este correo electrónico ya que será necesario siempre para poder registrar eventos. Una vez completado el registro, se recibirá en el correo electrónico en un plazo de 48 hr. la confirmación del usuario y la contraseña de acceso.

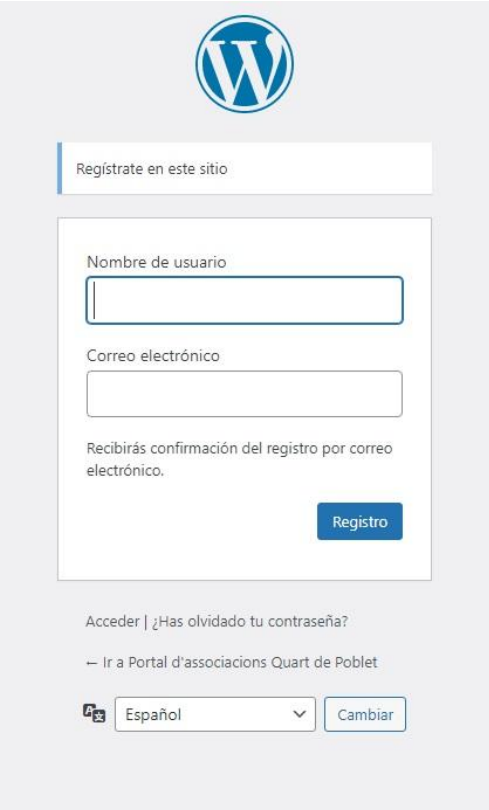

6. Para acceder una vez se ha recibido el correo electrónico con la configuración de la cuenta, lo haremos desde el mismo menú (Portal-Agenda- Crear esdeveniment)

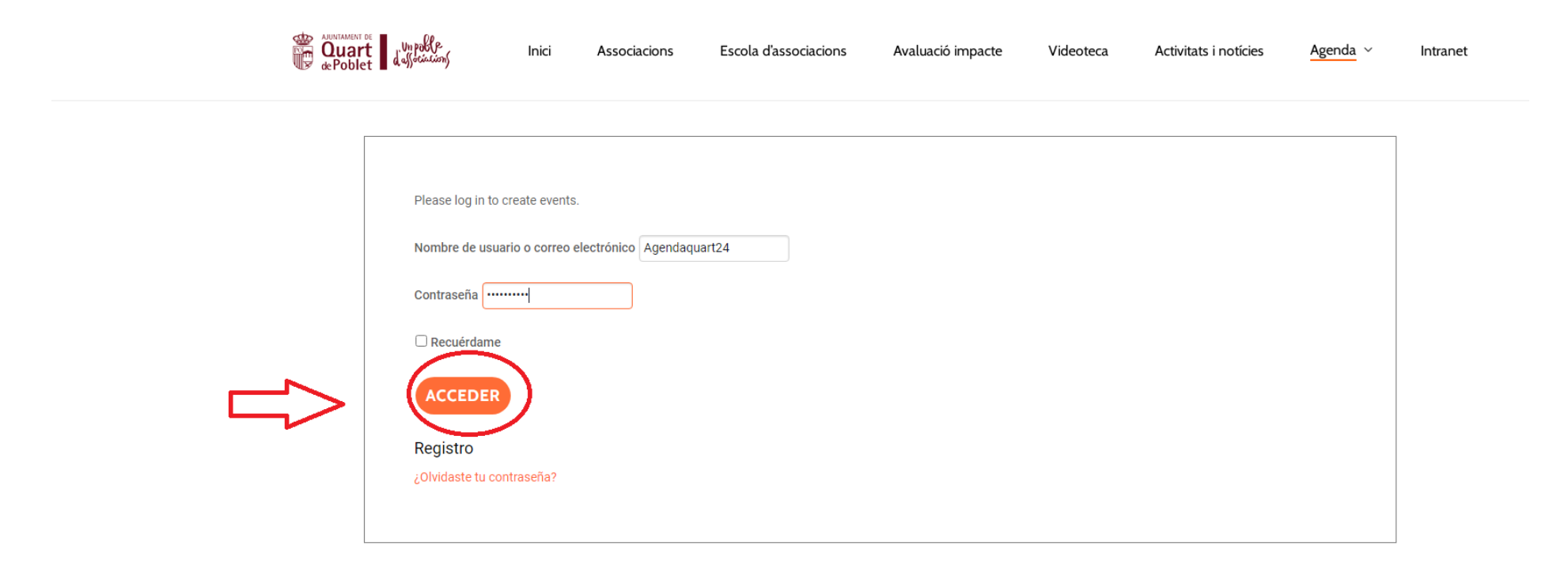

7. Directamente se accede a la creación de un nuevo evento. En él, indicaremos el título del evento, y describiremos qué tipo de actividad es y otra la información que consideremos importante.

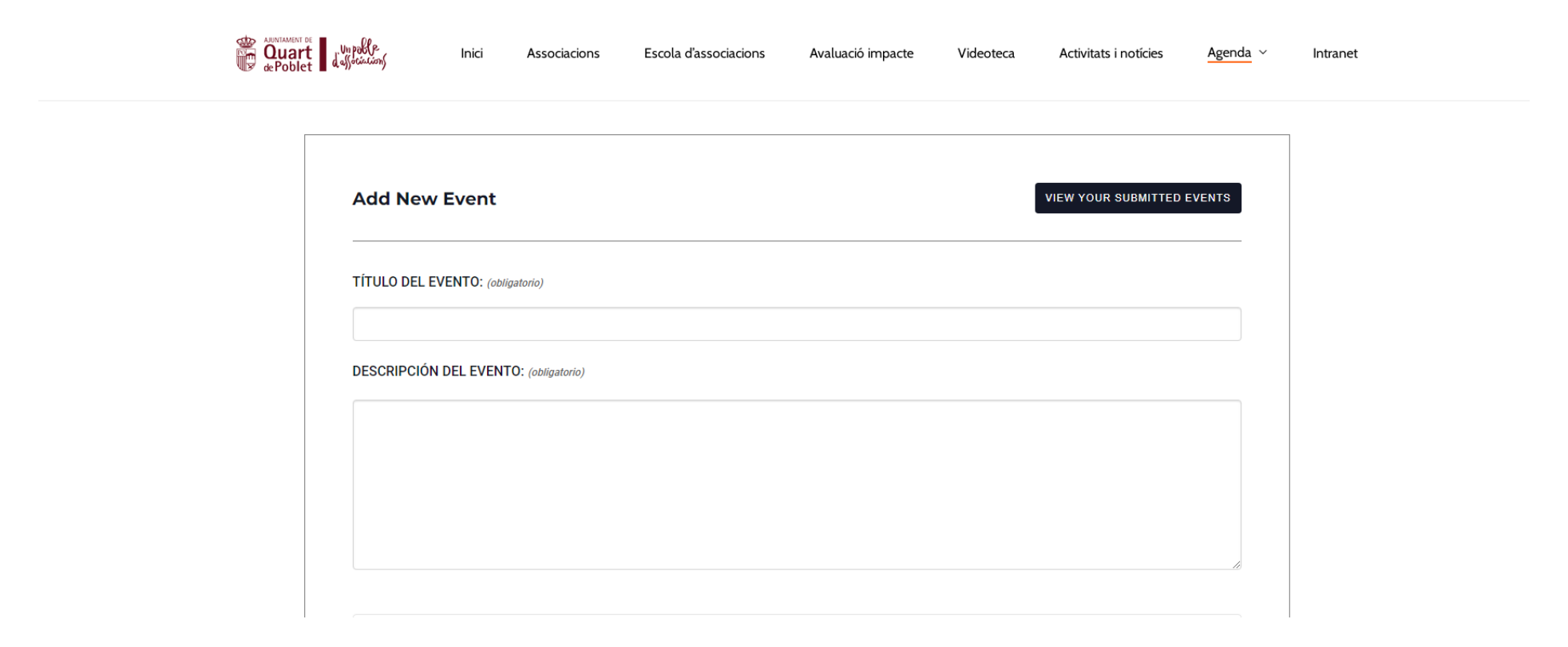

8. Al desplazar hacia abajo el menú, aparecen más opciones del evento: Seleccionar la fecha y el horario, y poder subir una imagen ( el cartel promocional de la actividad, el logo de la entidad...)

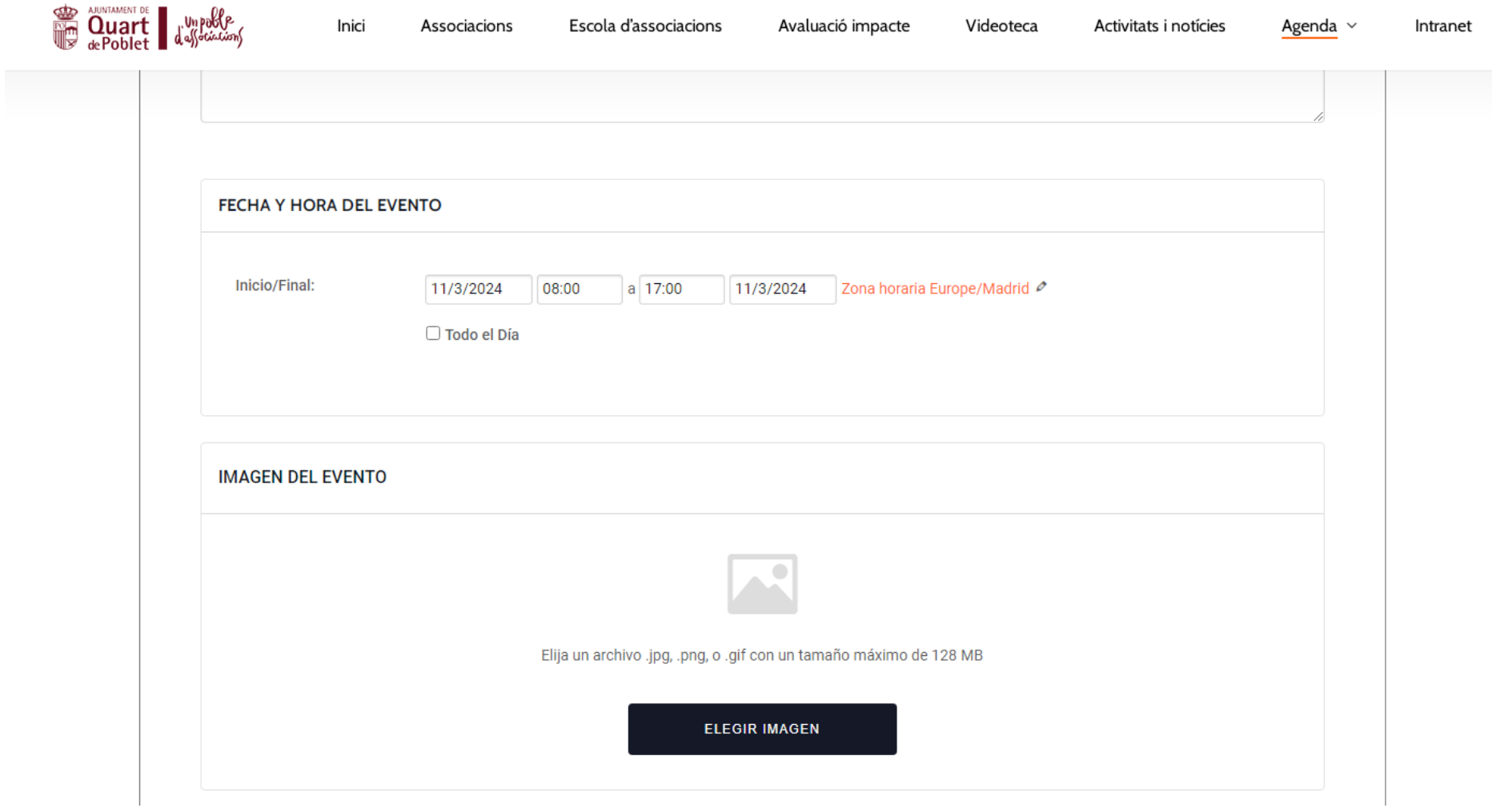

9. En el apartado "Etiquetas" podemos poner palabras que describan el evento para que pueda aparecer en una búsqueda rápida. Por ejemplo, "asamblea", "juventud", "pasacalles" etc. El estado del evento siempre aparecerá programado. También se incluyen los apartados de detalles del local (donde se indica la dirección o si es un edificio reconocido) y del organizador (qué asociación).

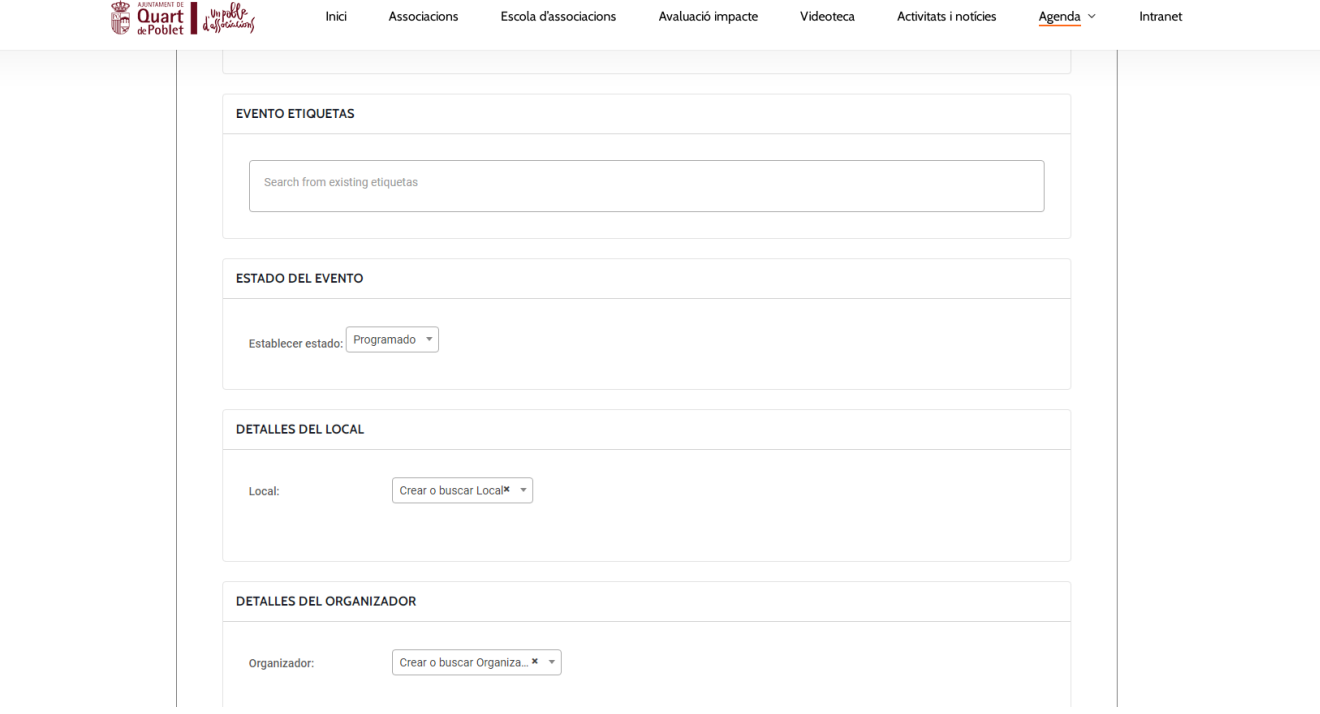

10. Los últimos detalles del evento son los apartados de "página web" ( indicar si hay una página web de la asociación donde explique con más detalle la actividad, o alguna red social) y el coste, en caso de que lo tenga. Al finalizar, pulsaremos directamente a "Enviar evento".

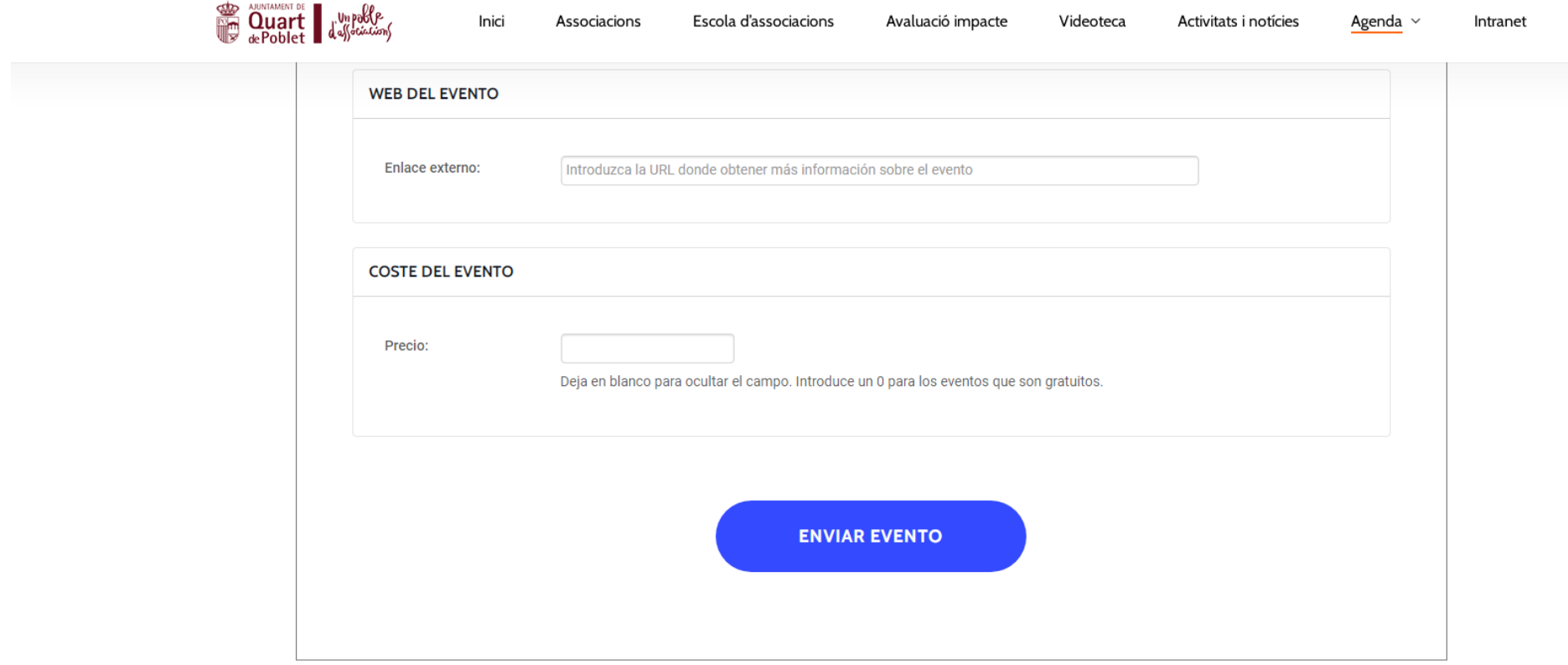

11. Una vez enviado, tendremos la opción de previsualizarlo clickando en "ver", modificar algún apartado anterior en "editar" o publicar una nueva actividad en "enviar otro evento".

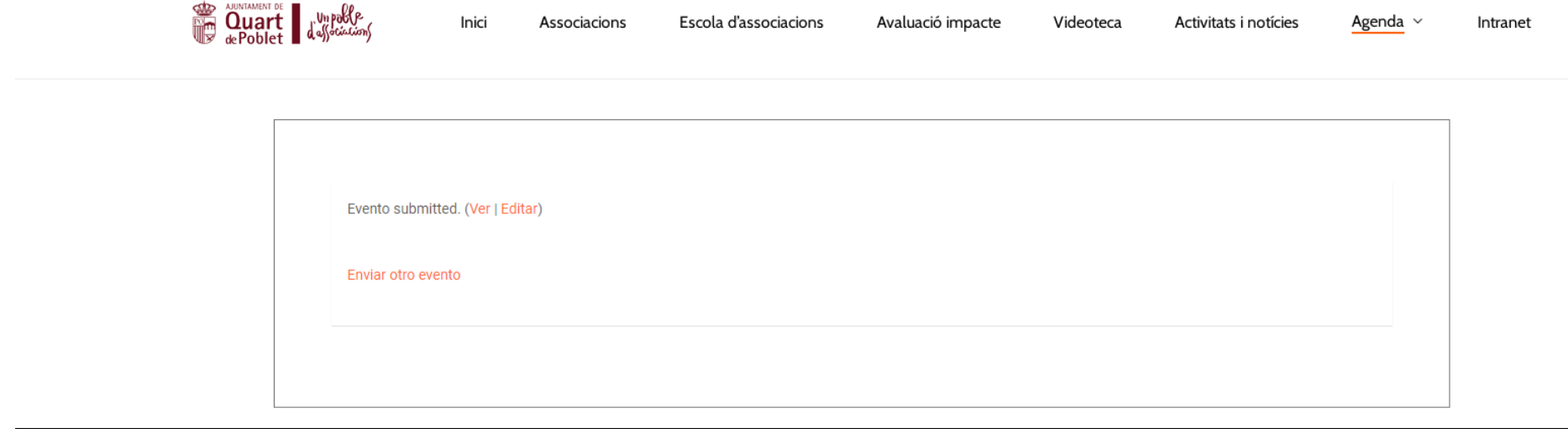

12. Finalmente, nuestro evento se verá así en el calendario.

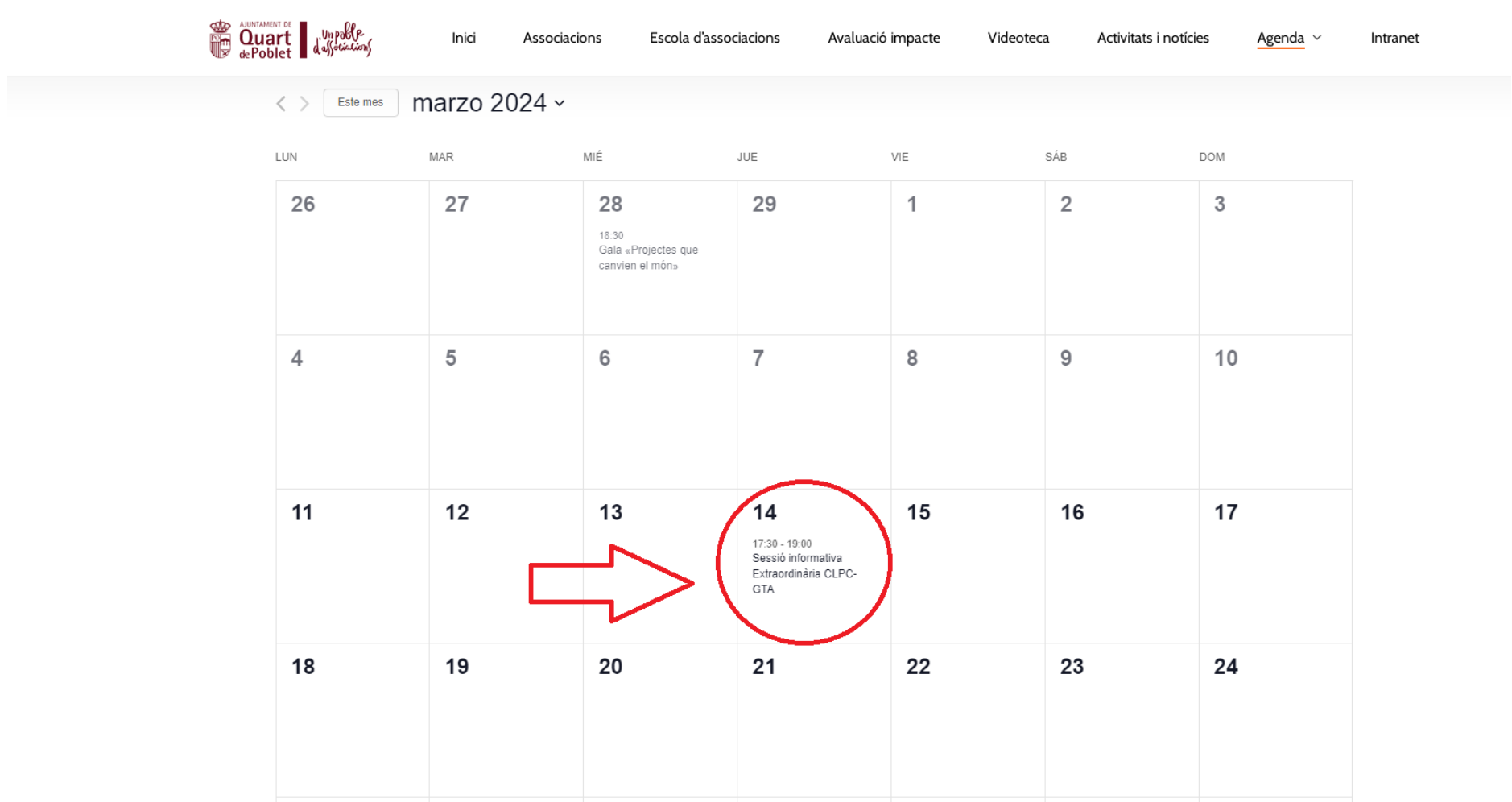

13. Al poner el ratón sobre el evento, se muestra una previsualización del mismo:

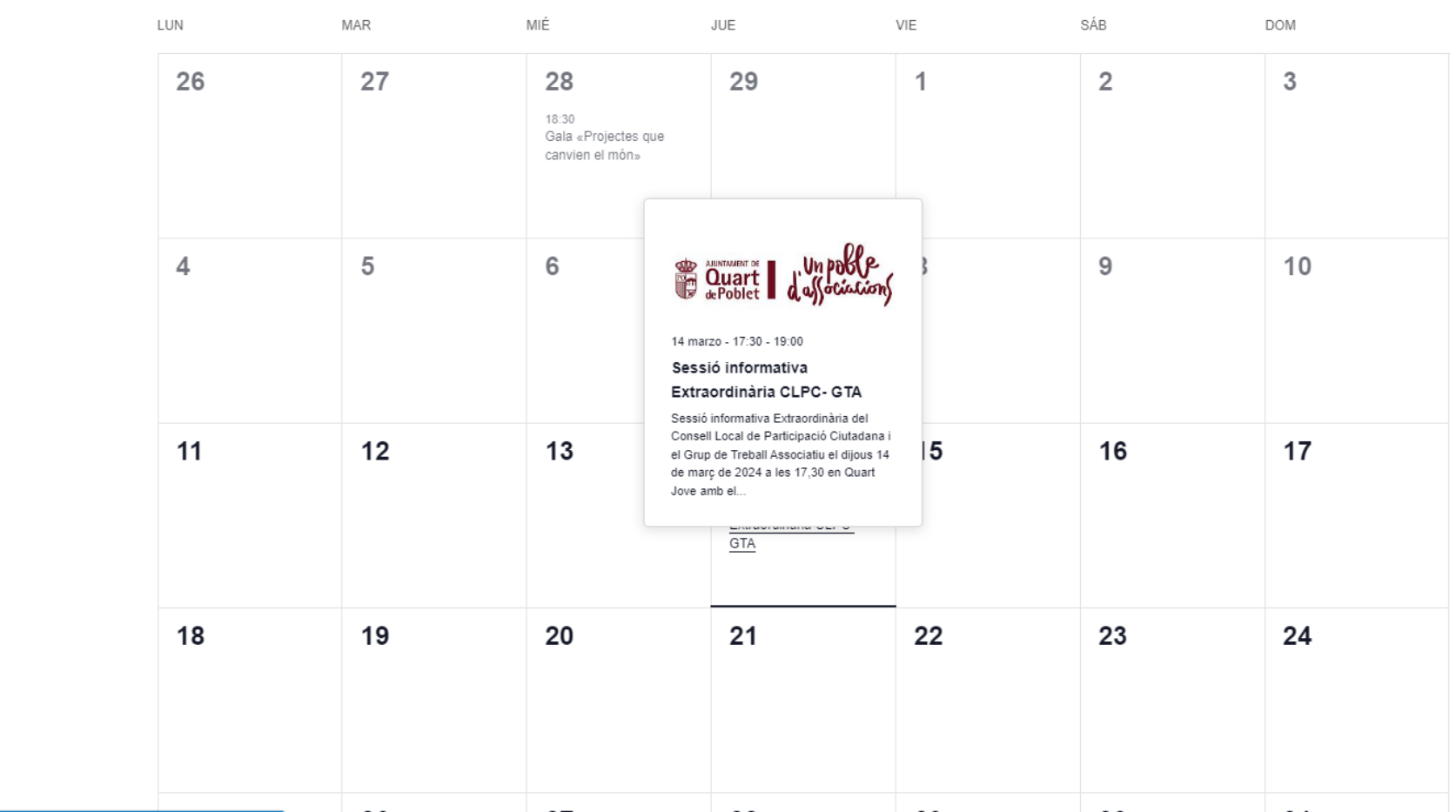

 $\mathcal{L} \times \mathcal{L}$  in  $\mathcal{L} \times \mathcal{L}$ 

14. Si clickamos sobre la previsualización, nos muestra el evento completo con todos los detalles que hemos especificado:

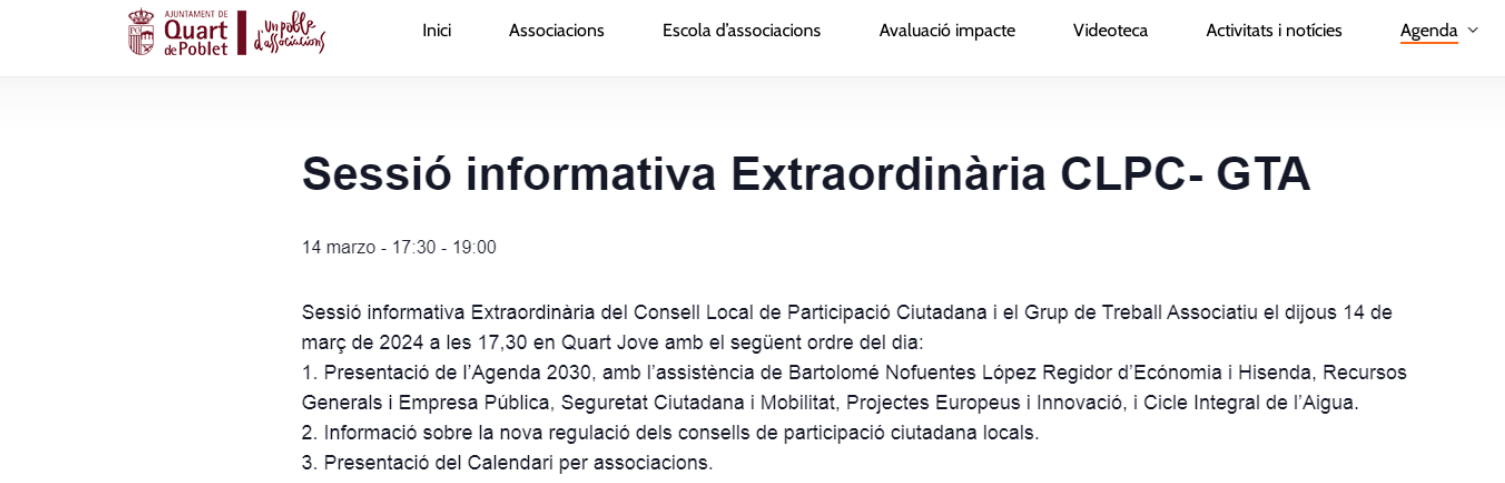

4. Precs y preguntes.

Preguem confirmació de la vostra assistència.

Añadir al calendario

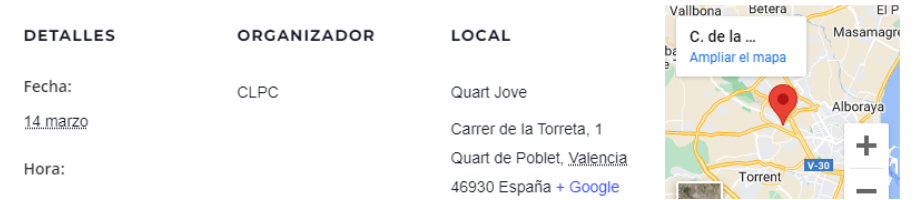

Para finalizar...

- Si algún evento se modifica o se cancela, podéis indicarlo por correo a **agenda.associacions@gmail.com,** donde también podéis reportar incidencias y dudas sobre la agenda.
- La cuenta que se registrará siempre irá a nombre de una asociación, no de una persona responsable, para que en caso de cambios de juntas directivas no existan problemas.
- La Agenda para asociaciones es una herramienta que puede ayudar a no contraprogramar actividades. **Es interesante que antes de programar cualquier acto, consultéis si ese mismo día o en ese espacio otras asociaciones ya han programado alguna acción.** De la misma manera, si subimos las acciones abiertas al público todo el mundo tiene acceso a ver la información.